# **Downloading & Logging in**

Before you can start using Leon on your iPhone, you need to install it from **App Store**. Once it's done, click on Leon icon in order to bring up login page.

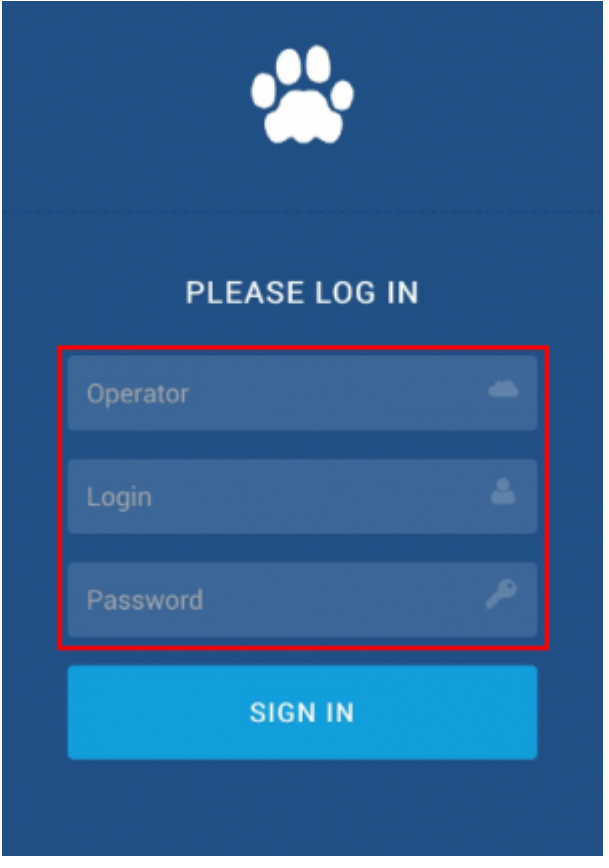

# **Menu and Filter panels**

Once logged in, it is advised to go to **Filter settings** and mark the sections that you want to see on the **Duties page**.

Both **Menu Panel** and **Filter panel** are based at the top of Duties page.

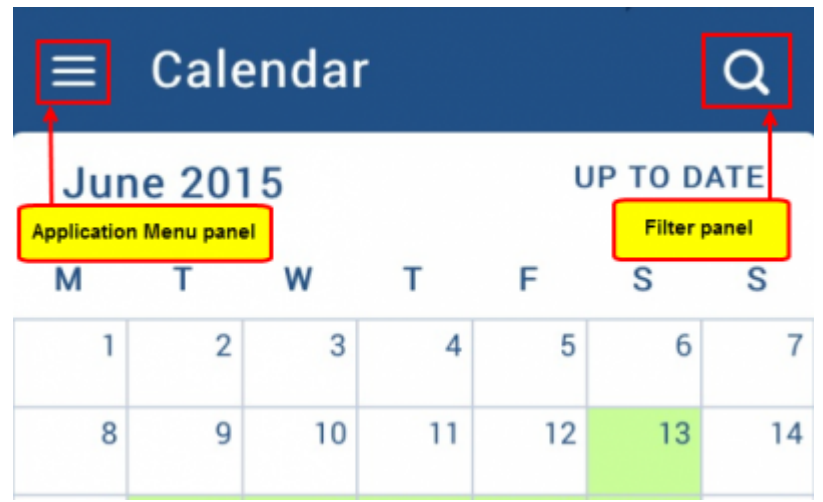

#### **Filter Panel**

By clicking on the loupe-icon you will get a **Filter** window. The window is divided into 2 sections:

- **Aircraft** only duties for aircraft marked in this section will display on the main screen.
- **Show** type of activity that you want to see on the main screen including Flights, Reservations, Maintenance, Duties. Here you also choose type of Airport Code (IATA / ICAO)

 $\pmb{\times}$ 

### **Menu Panel**

By clicking on 3 horizontal you will get a **Menu** window. This window will give you general information such as logged in user and operator as well as:

- **Refresh** button to refresh the calendar
- **Help** general information about this application
- **Log out**

 $\pmb{\times}$ 

### **Viewing duties**

Select appropriate period of time and by clicking on the particular square you can view your duty.

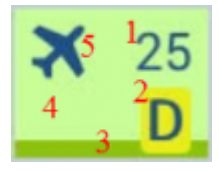

The meaning of markings on each calendar day are as follows:

#### 1 - **day of the month**.

2 - **duty symbol**. This will appear exectly in the same way as in the 'Crew Duty' roster view in Leon.

3 - bar indicating day od the duty displayed below the calendar. Green color of the bar indicates the day we are currently looking at and the grey color of the bar indicates current date. Both bars are only displayed if the day we are looking at is different from current date.

4 - the colour of the cell reflects the kind of **fleet activity** on that day - it's top priority information. If there is any single **confirmed flight** for selected fleet, the strip will be **light green**. If there are **no confirmed flights** but **not confirmed flights** are present, this activity is next in the display priority. The same logic applies to the following colours: maintenance not confirmed (light red), confirmed (red), aircraft reserved by sales (orange), aircraft blocked as no crew available (purple), option (yellow). It corresponds to the colours displayed on the calendar view in the main application.

5 - **main activity symbol** - appears if the logged-in user is scheduled as a crew member for any flight on that day, according to the filter settings. The same applies to positioning (bus icon) or office

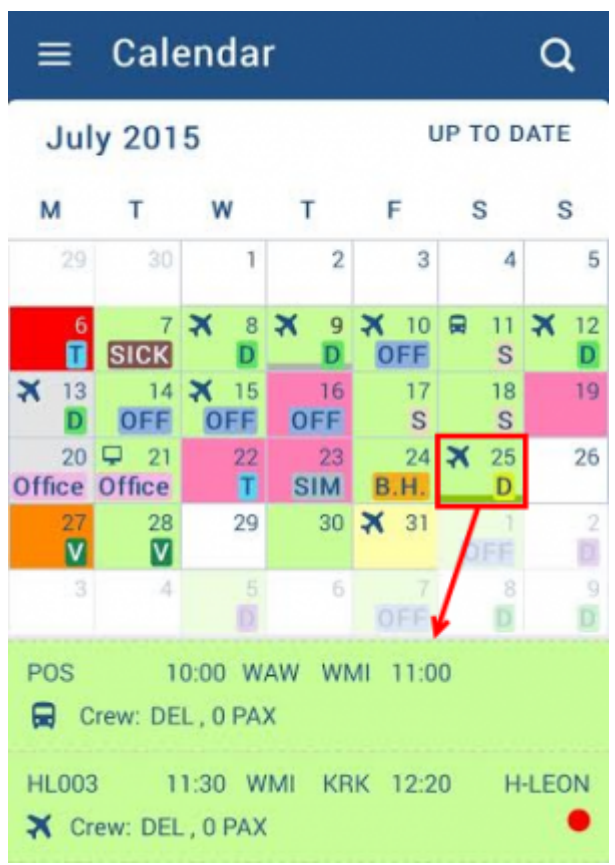

Duty page display

Below the calendar there will be displayed duty details, such as:

- flight number
- schedule times
- destination airport & arrival airport codes
- aircraft registration
- crew codes
- number of passengers

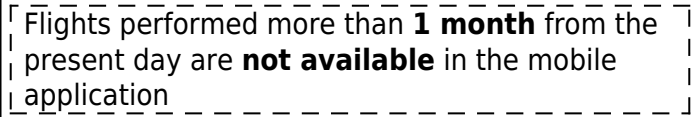

Apart from viewing flights, you can also see details of all kinds of **aircraft reservations**.

Below is an example of a **scheduled maintenance** assigned to a given aircraft. Maintenance is displayed in red, so is the belt below the calendar.

Details you can see contain:

- scheduled maintenance times
- airport code where maintenance will take place
- aircraft registration

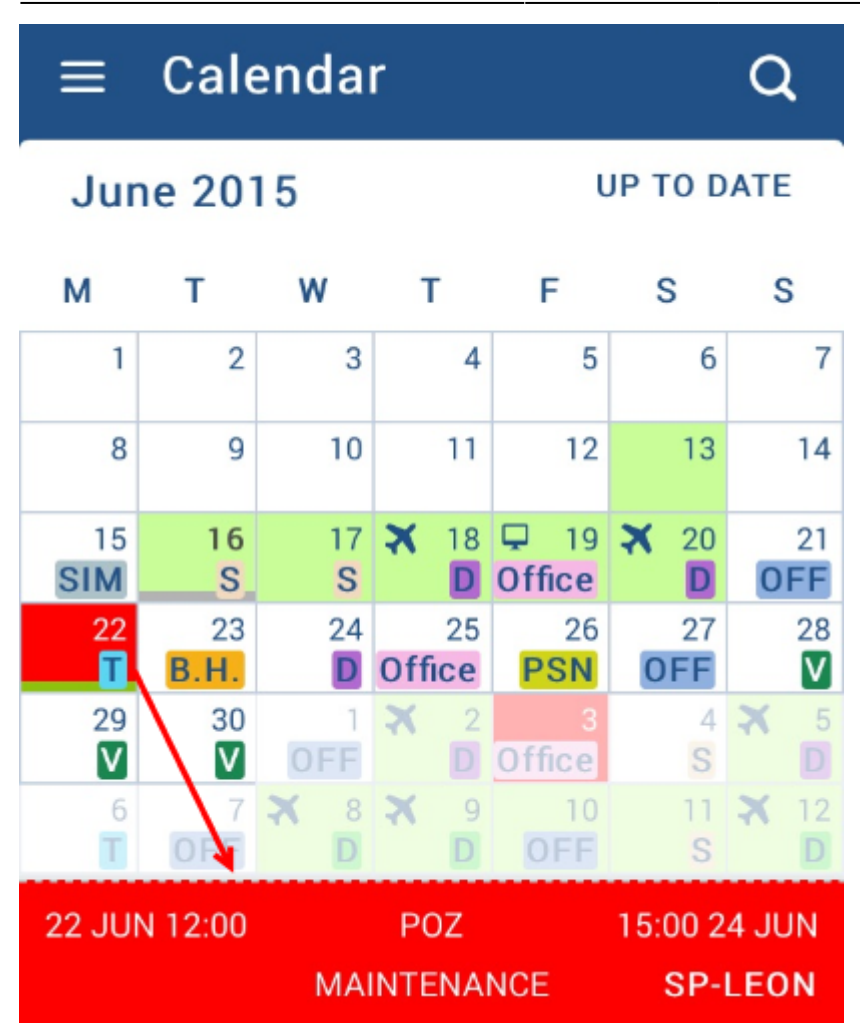

## **Legs Info**

To view '**Legs Info**' details click on the particular flight below the calendar. A new window will show up with available legs info sections (handling, ops, pax, etc.).

 $\pmb{\times}$ 

To check some section's details that have been added by Ops department as text in 'Legs Info', simply click on it and the information will appear.

From: <https://wiki.leonsoftware.com/>- **Leonsoftware Wiki**

Permanent link: **<https://wiki.leonsoftware.com/mobile/new-version?rev=1436456867>**

Last update: **2016/08/30 13:06**

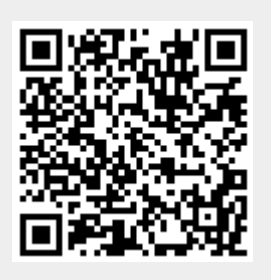